# **XCZ állományok ellenőrzése, átadása elektronikus beküldésre és közvetlen beküldése parancssori funkcióval az ÁNYK programban**

- 1. XCZ állomány ellenőrzése és átadása elektronikus beküldésre
- 2. Nyomtatvány közvetlen beküldése az Ügyfélkapun keresztül (Cég vagy Hivatali kapun keresztül)

# **XCZ állomány ellenőrzése és átadása elektronikus beküldésre**

Az ÁNYK az .xcz állományban található .xml állományt leellenőrzi és .kr állományt készít anélkül, hogy a nyomtatványkitöltő program grafikus felülete megjelenne. Az ellenőrzés a felhasználó gépén található vagy a frissítésekkel ellenőrzött legfrissebb sablonnal történik. Az ellenőrzés eredménye a parancssorban megadott eredmény.txt állományba kerül.

XCZ állományok szerkezetéről, létrehozásáról részletes információkat a [http://www.nav.gov.hu/data/cms202038/XCZ\\_allomanyok\\_kezelese\\_az\\_abevjavaban.pdf](http://www.nav.gov.hu/data/cms202038/XCZ_allomanyok_kezelese_az_abevjavaban.pdf) dokumentációban olvashat.

### **Jellemzők**

A kiválasztott állomány helye bárhol lehet a számítógépen (WIN hálózati meghajtót csatlakoztatni kell a felhasználónak). A kiválasztott állomány nevét a megadott környezetnek megfelelő **teljes elérési útvonallal** kell megadni.

### **A parancs formátuma**

abevjava\_start.bat

"cmd:krkeszites.xcz.silent átadandó\_állomány.xcz;hibakezelés;eredmény.txt"

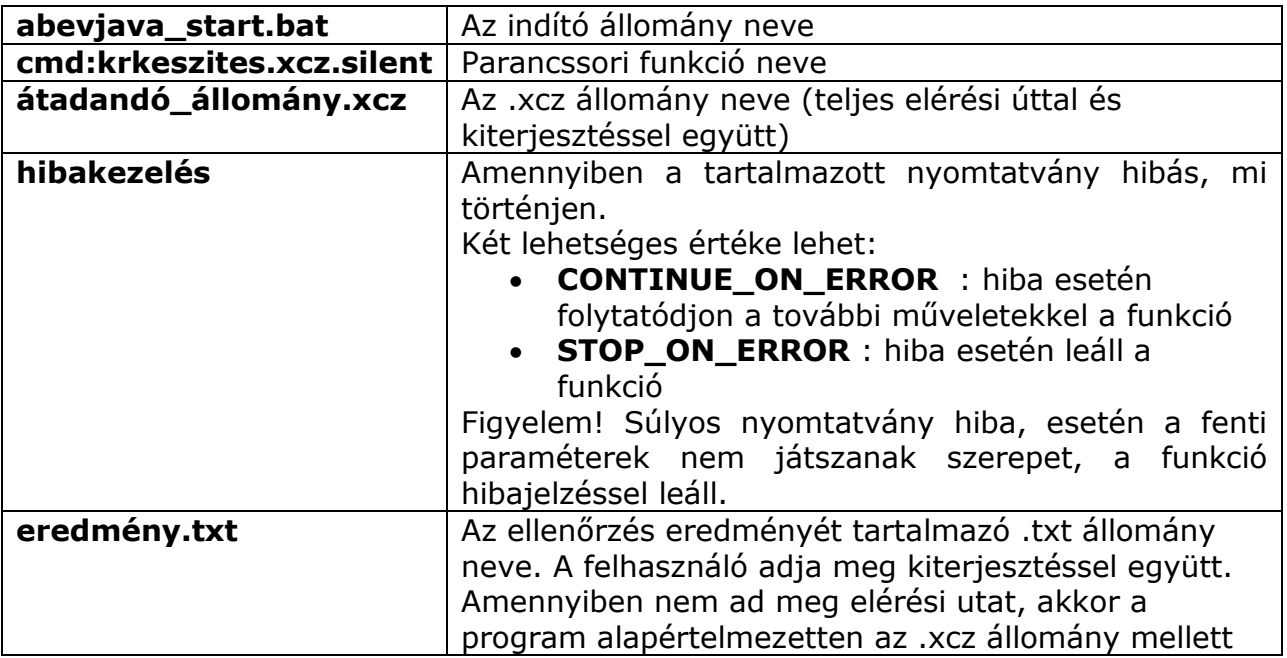

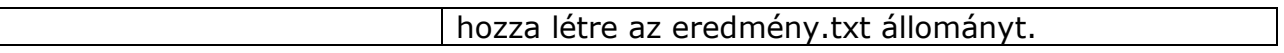

### **Az eredmény.txt állomány tartalma**

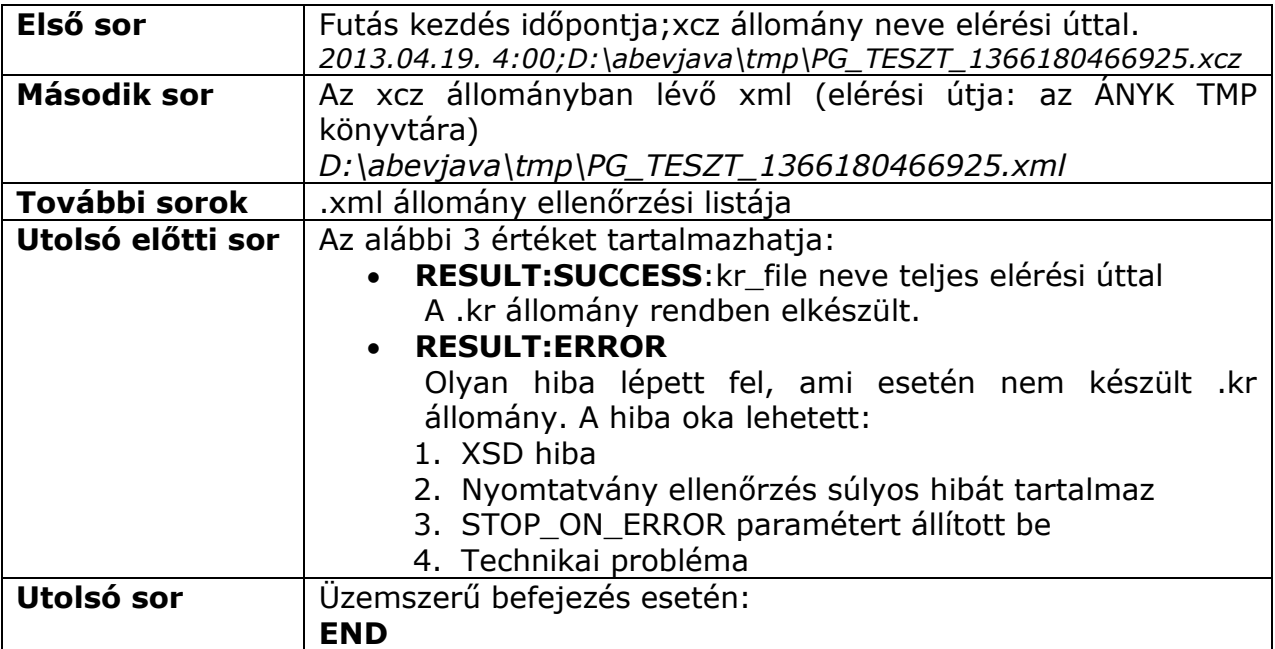

### **Fontos!**

- A paraméterként megadott .xcz állomány nevét mindig teljes elérési úttal kell megadni!
- A paramétereket pontos vessző válassza el egymástól és szóköz az indító parancstól.
- A "\eKuldes\KR\kuldendo" könyvtárban keletkező .kr állomány neve csak kiterjesztésben tér el a paraméterként megadott .xcz állomány nevétől. Pl.: teszt.xcz -> teszt.kr
- Ha a \kuldendo könyvtárban már létezik a létrehozandó névvel .kr állomány, akkor a program futása hibajelzéssel megáll.
- A .kr állomány akkor és csak akkor áll elő, ha a futás sikeres volt.
- Az .xcz állományban található .xml állomány összefüggés hibái addig nem jelennek meg a listában, amíg adattípus hibát tartalmaz az állomány!

# **Példák**

Példa egy tetszőleges .xcz állomány ellenőrzése, átadása elektronikus beküldésre:

abevjava\_start.bat "cmd:krkeszites.xcz.silent D:\32\PG\_TESZT\_3x50MB\_TXT.xcz;CONTINUE\_ON\_ERROR;D:\32\eredmeny\_3x50MB\_TXT.txt"

Példa eredmeny\_3x50MB\_TXT.txt állomány tartalmára:

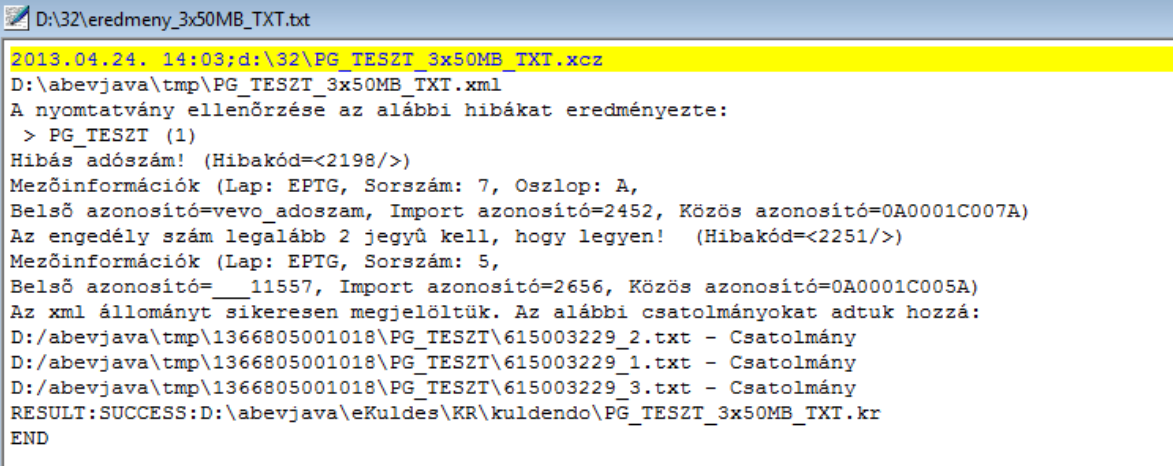

# **Nyomtatvány közvetlen beküldése az Ügyfélkapun keresztül (Cég vagy Hivatali kapun keresztül)**

A paranccsal a megadott .kr állomány beküldhető KAÜ (Központi Azonosítási Ügynök) azonosítással anélkül, hogy a nyomtatványkitöltő program grafikus felülete megjelenne. Az eredmény a parancssorban megadott eredmény .txt állományba kerül. Ha az ügyfélkapus bejelentkezési adatok mellett megadja a Cég vagy Hivatali kapu azonosítót, akkor a beküldés a megadott kapura történik!

### **Jellemzők**

A kiválasztott állomány helye bárhol lehet a számítógépen (WIN hálózati meghajtót csatlakoztatnia kell a felhasználónak). A kiválasztott állomány nevét a megadott környezetnek megfelelő teljes elérési útvonallal kell megadni.

### **A parancs formátuma**

abevjava\_start.bat

"cmd:bekuldes.kr.silent állomány.kr;ügyfélkapu\_paraméterek.txt;eredmény.txt"

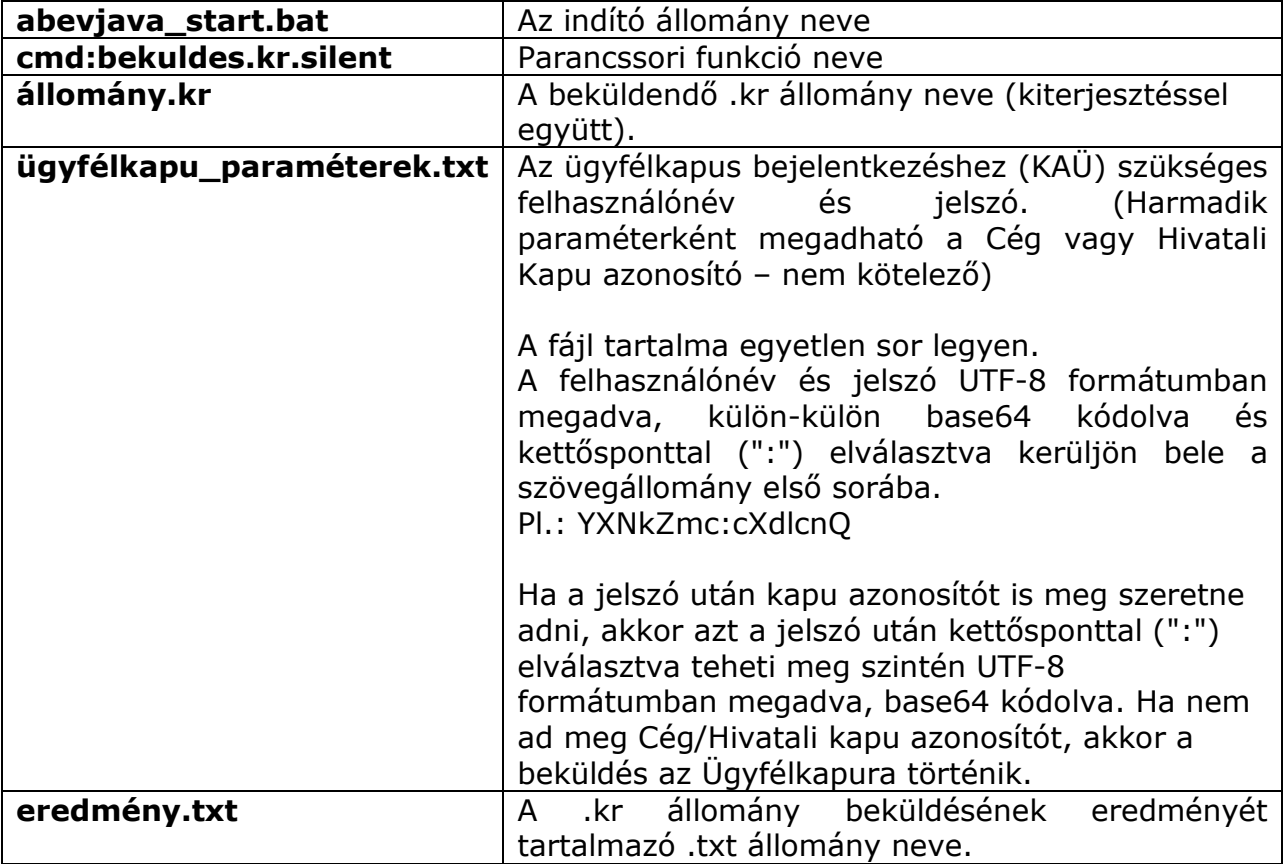

## **Az eredmény.txt állomány tartalma**

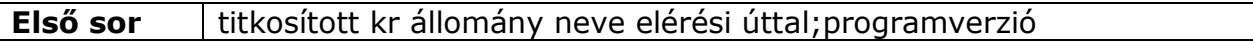

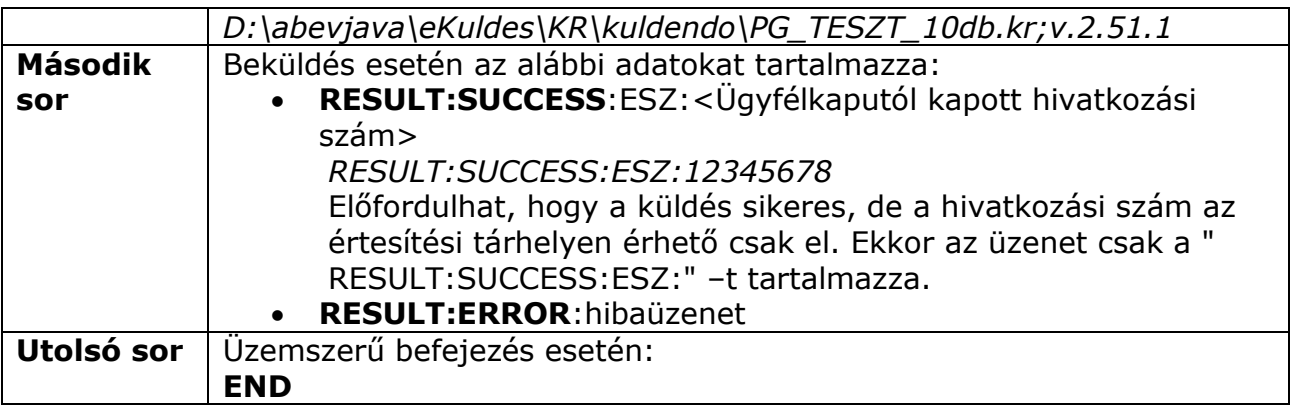

### **Fontos!**

- Minden paraméterként megadott állomány nevét teljes elérési úttal kell megadni!
- A .kr állományt a paraméter állományt és az eredmény listát tartalmazó .txt állományt pontos vessző  $($ ";") válassza el.

## **Példák**

Példa .kr állomány közvetlen beküldésére:

abevjava\_start.bat "cmd:bekuldes.kr.silent d:\abevjava\eKuldes\KR\kuldendo\PG\_TESZT\_10db.kr;d:\32\azonositas.txt;d:\32\eredmeny.txt"

Példa eredmeny.txt állományra ha a beküldés sikeres:

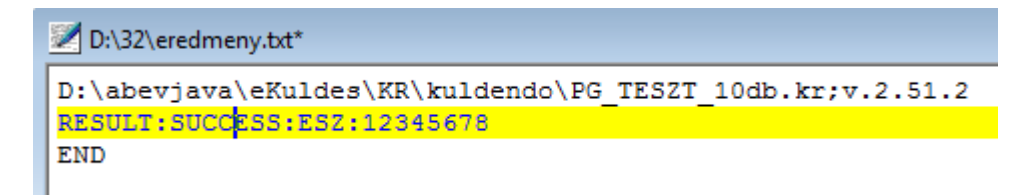

Példa eredmeny.txt állományra ha a beküldés sikertelen:

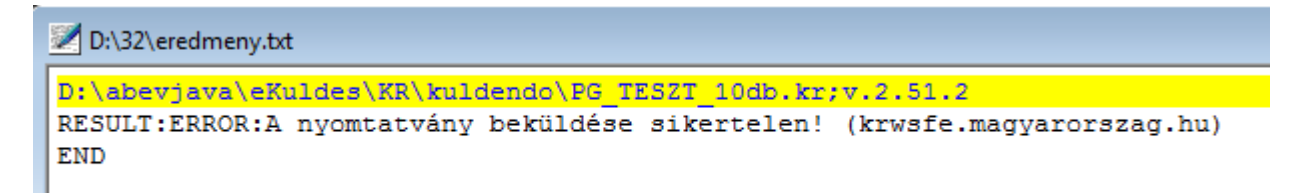